## **Procedures for:**

Creating a Prepay based off of a Booking

AgWorks pursues a policy of continuous, ongoing development that ensures the highest quality standards combined with advanced, state-of-the-art technology for AgWorks products. For this reason, the features described in this Manual could differ from those in your current work environment.

> Please contact AgWorks Support for any clarification needed at (309) 623-4604, opt. 2 or [support@agworks.net.](mailto:support@agworks.net)

#### **Revisions:**

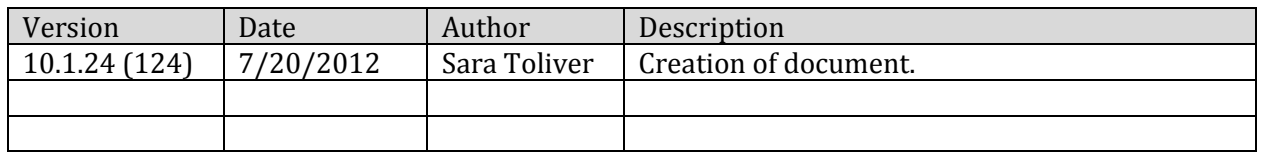

#### **Overview:**

The following guide is to assist the user in the task of creating a Prepay based off of a Booking.

## **Definitions:**

- **Booking:** an agreement to deliver a certain product at a certain price within a certain period of time.
- **Prepay:** When a customer pays for product before a delivery and the supplier agrees to provide the product at an agreed upon price.

## **Warning/Notice:**

- The following assumes that the user has already created a Booking.
- If the original Booking is for a farm split, you should not create the Prepay from the Booking, because the Booking should have been created for 100% of the farm split.

# AgWorks, Inc. 111 West 76th Street – Davenport, IA 52806

## **Procedures:**

- **1.** Within Delivery Doc, navigate to: Billing > Prepay Manager > New Prepay from Booking
- **2.** Select the Booking you would like to base the Prepay off of.
- **3.** Select the appropriate Prepay type.
	- **A.** Specific Product or Service this Prepay can only be used again the product(s) and/or service(s) specified in the package size specified.
		- **i.** Example: DKC5341 AR/Poncho 1250/bag [1 bag]
	- **B.** Product Family this Prepay can only be used for the product(s) and/or service(s) specified, but with no bearing on specific package size.
		- **i.** Example: DKC5341 AR/Poncho 1250/bag
	- **C.** Product Subcategory this Prepay can only be used for product(s) and/or service(s) that are within the specified subcategory.
		- **i.** Example: Corn Seed
	- **D.** Product Category this Prepay can only be used for products(s) and/or service(s) that are within the specified category.
		- **i.** Example: Seed
	- **E.** Generic Prepay this Prepay can be used for any product(s) and/or service(s).
- **4.** Add the payment
	- **A.** Depending on the payment type, you will be prompted with additional dialog boxes.
- **5.** Click OK to save and complete this task.

#### **Examples:**

When completed, your Booking may look something like this:

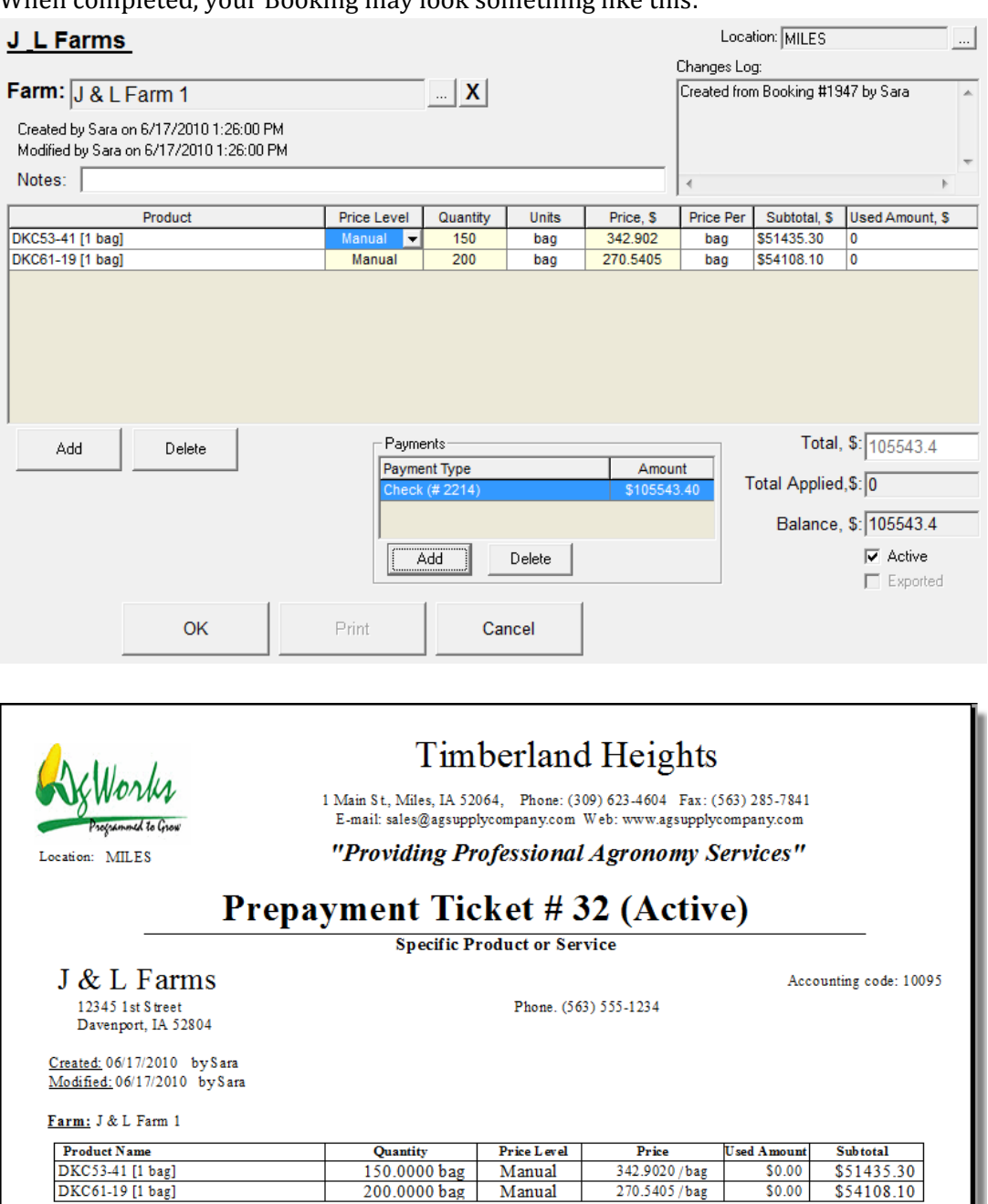

DKC53-41 [1 bag]<br>DKC61-19 [1 bag] Payments:  $\frac{\text{Am\,out}}{\text{S105},543.40} \frac{\text{Payment Name}}{\text{Check } (\# 2214)}$ Total: \$ 105,543.40

Balance: \$105,543.40

Changes Log: Created from B ooking #1947 by Sara Manual

270.5405/bag

 $$0.00$ 

\$54108.10